### **Contacts and Subscriptions**

# *Step 1: Adding a Contact*

To get started, in the Main Menu tree, click Contacts > Contact Mgmt. This will bring you to the following screen:

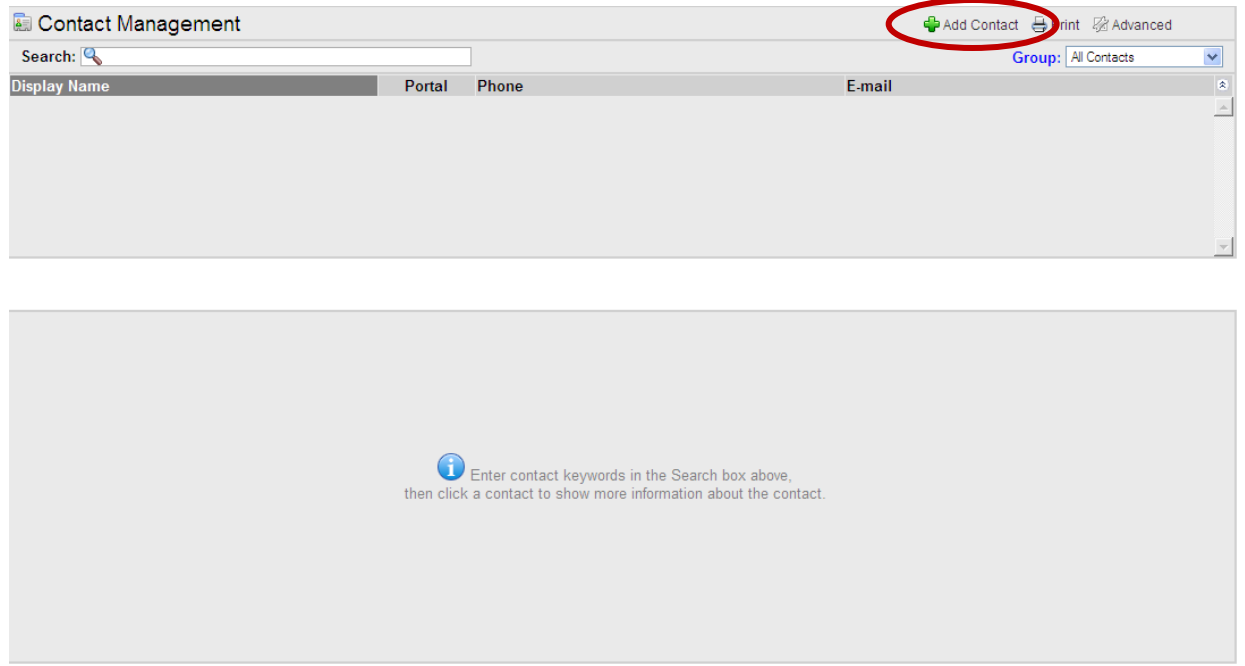

To add a contact, click the **Add Contact** button on the upper right side of the screen. At the next screen, you will be able to enter basic information for your contact, such as their name, spouse's name, phone numbers, e-mail addresses, and physical addresses.

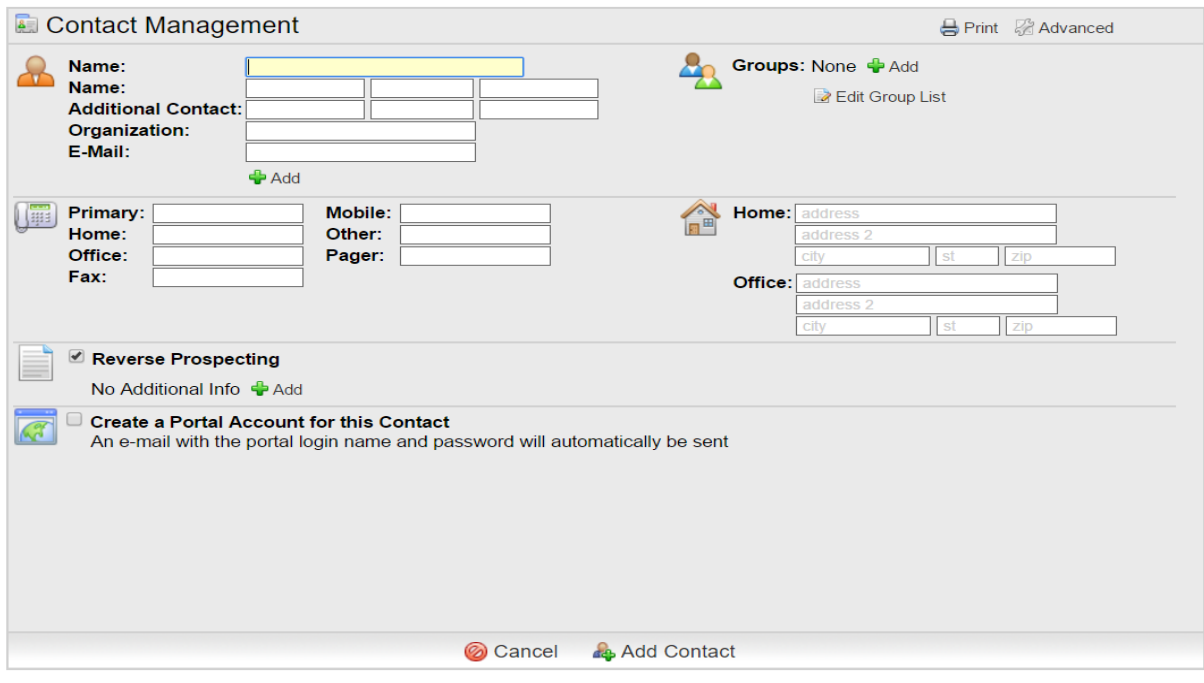

The Display Name is the ID you give your Contact that will show in your list of clients in Contact Management. This name is seen only by you and identifies your client to you. After you have entered all desired information on this screen, click the **Add Contact** button at the bottom of the screen.

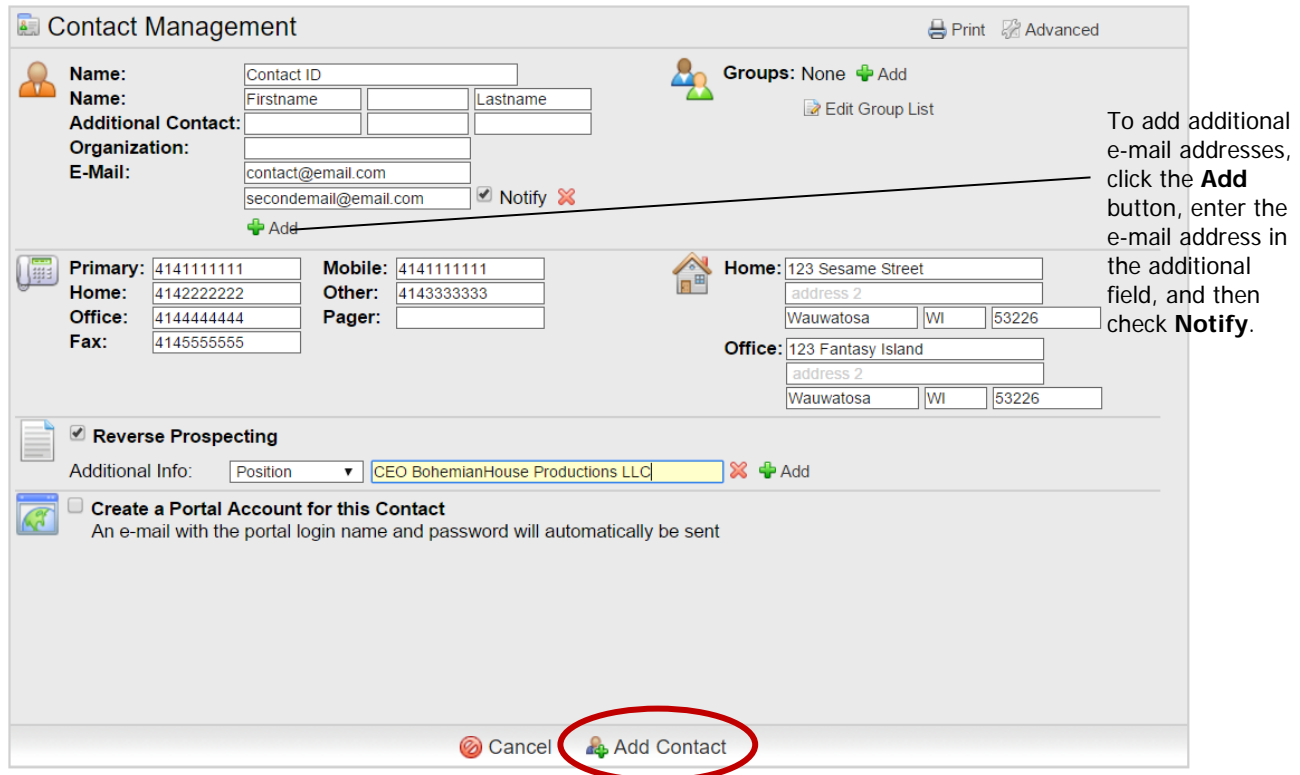

Once your Contact has been added into *FlexMLS*, your screen will look similar to the screen below:

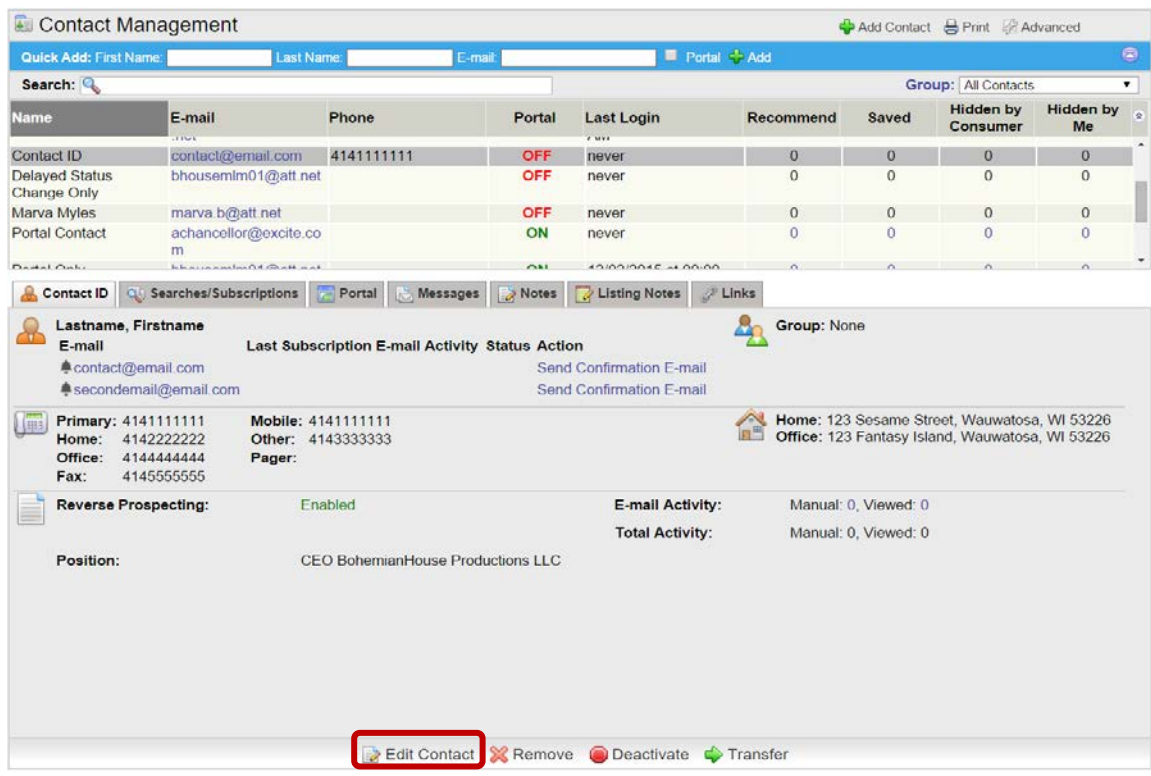

At this point, you can add other information, such as attaching searches, notes, etc. If you need to change existing information, click the **Edit Contact** button at the bottom of the page.

### *Step 2: Adding a Search*

To add the search to the Contact, click the **Searches/Subscriptions** tab. Under the Searches box, click the **Add** button.

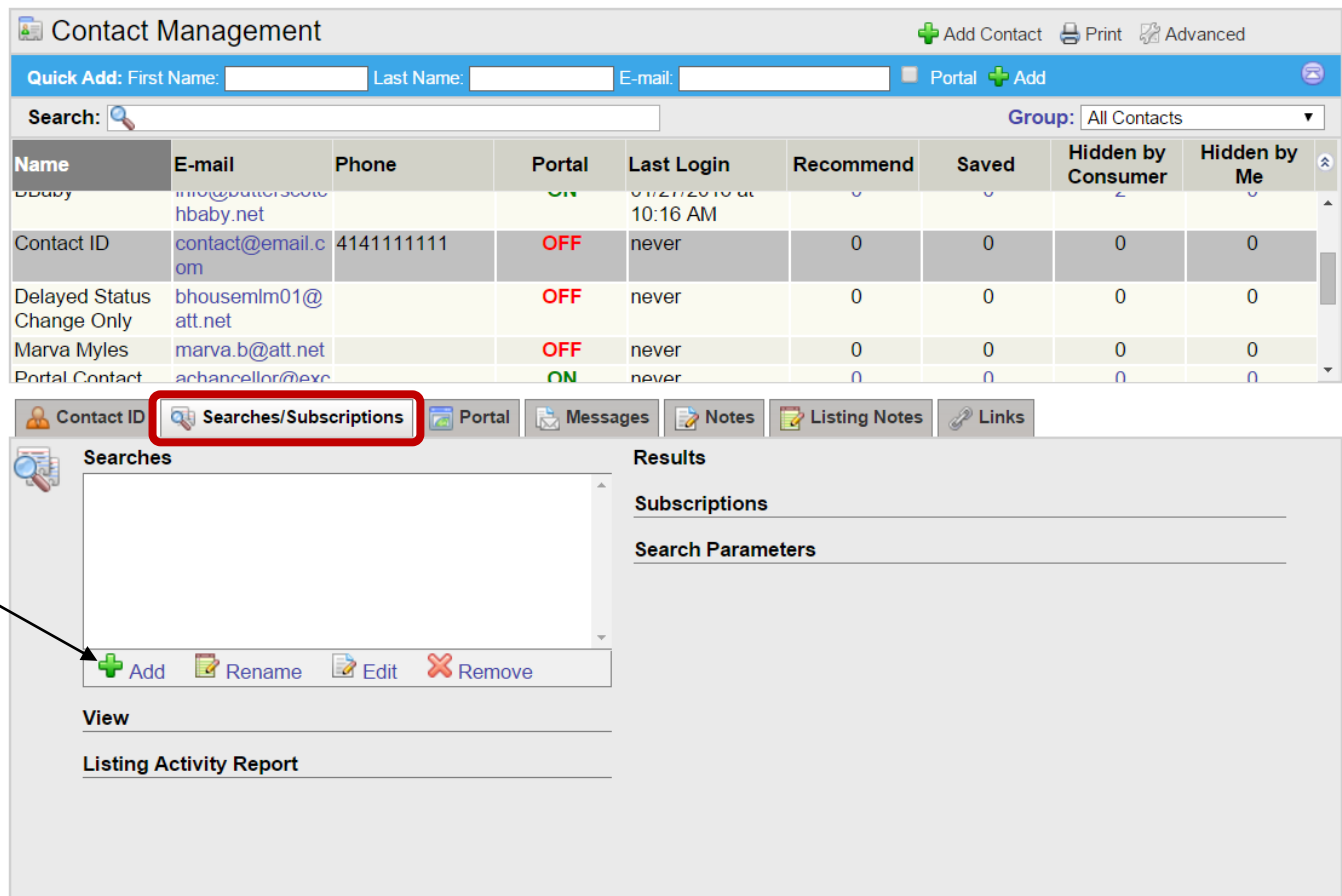

The following pop-up box, labeled 'Attach Saved Search' will appear. Click the **Create New Full Search** button.

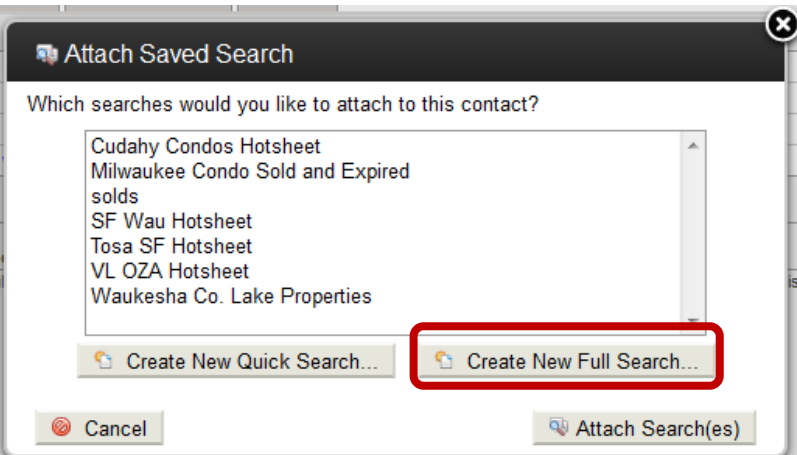

**NOTE**: If you do not receive this pop-up box, and are taken to the 'Available Quick Searches' screen, click on Full Search under the Search menu in the Main Menu tree; select Single Family and Active, and then click the **Next** button. At the next screen, in the upper right corner, click the **Save** link. This will take you to the Save Search screen. In the 'Search Name' field, type in 'test'; click the **Finish** button at the bottom. Now, return to Contact Management to your Contact's Searches/Subscriptions tab. Clicking the **Add** button will now get the pop-up Attach Saved Search box.

After clicking the **Create New Full Search** button, you will come into Full Search. Start by selecting your desired property type and status and click the **Next** button. Select all of your desired parameters to save to the search, and then click the **Save Search** button.

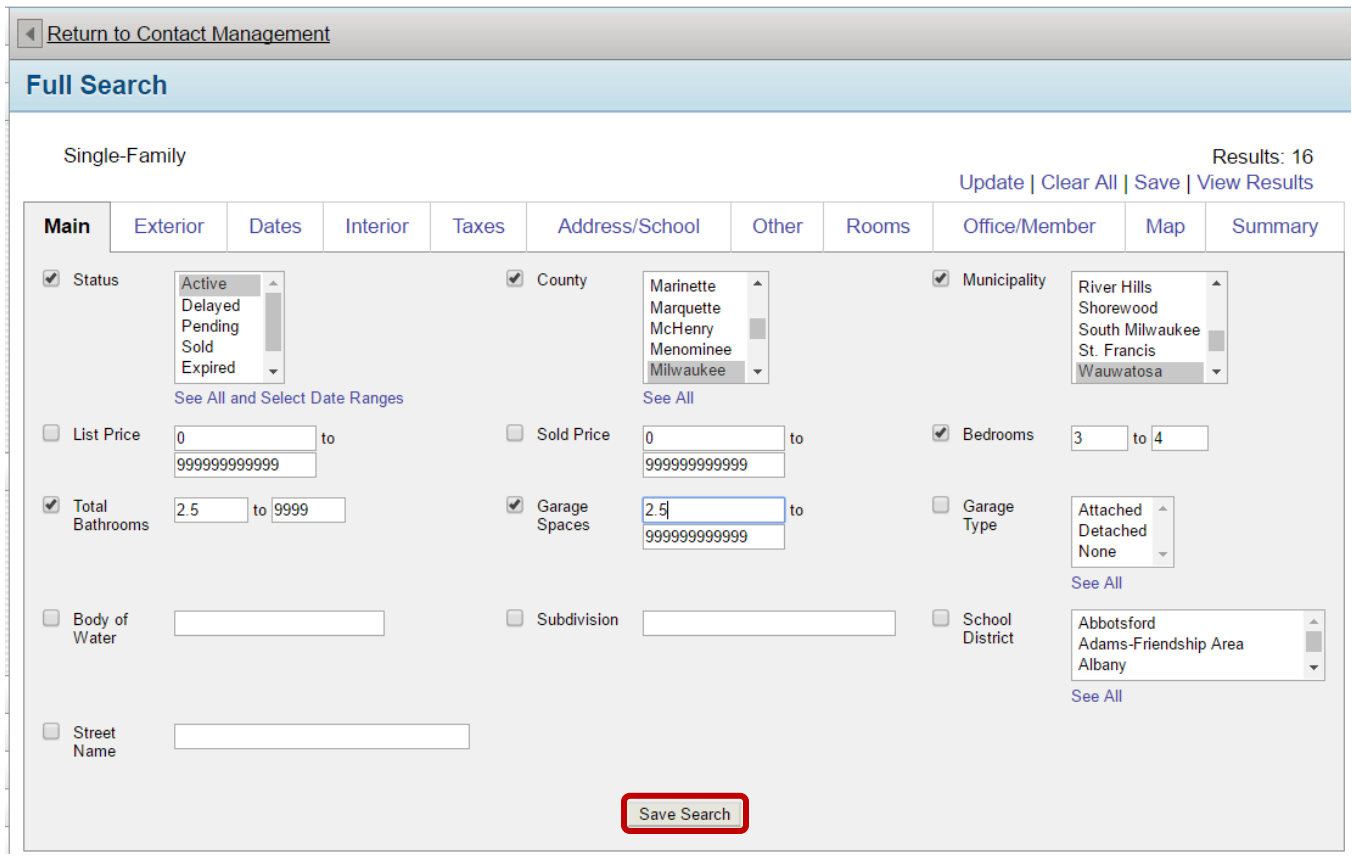

This will take you to the Save Search screen. This is where you give your search a name by typing it in the 'Search Name' field.

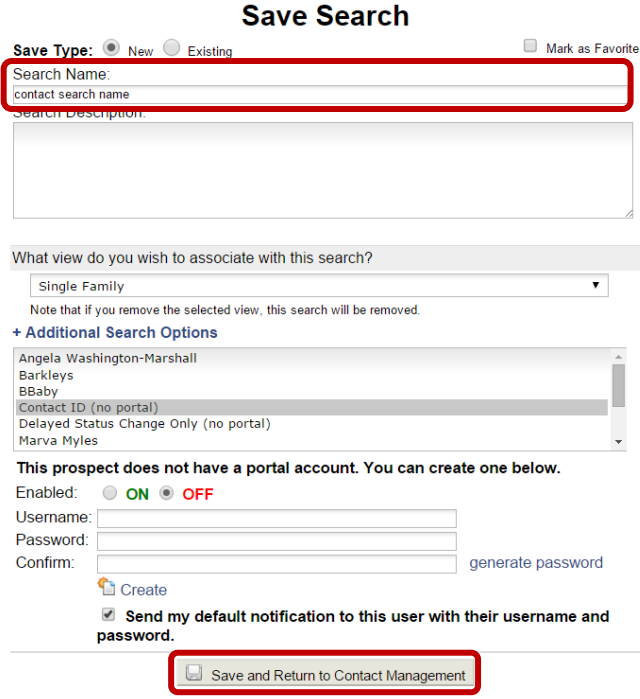

You can also select the desired events you would like the search to capture and send, by clicking the **Additional Search Options** link. This will open the event selections for you to choose. By default, New, Price Change, and Back on Market are selected by default.

**IMPORTANT**: If you would like for your search to capture listings that change from Delayed to Active, select Status Change.

#### - Additional Search Options

#### **Contact: Barkleys**

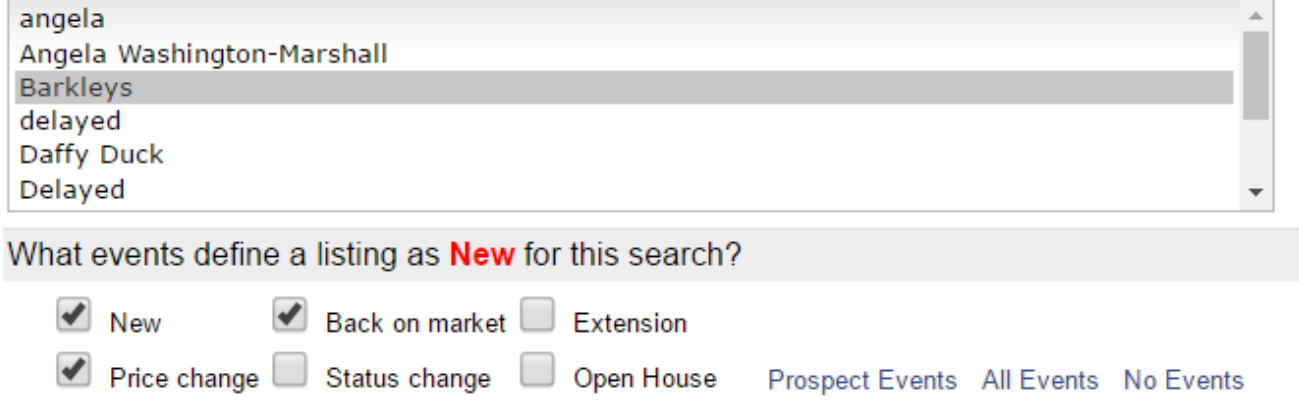

Once you have completed your selections, click the **Save and Return to Contact Management** button.

# *Step 3: Adding the Subscription*

Once you have returned to Contact Management, you can now create the subscription for that search. After saving your search, you should have returned to your Contact's Searches / Subscriptions tab. On this screen, click the **Add a Subscription** link, located on the right side of the screen.

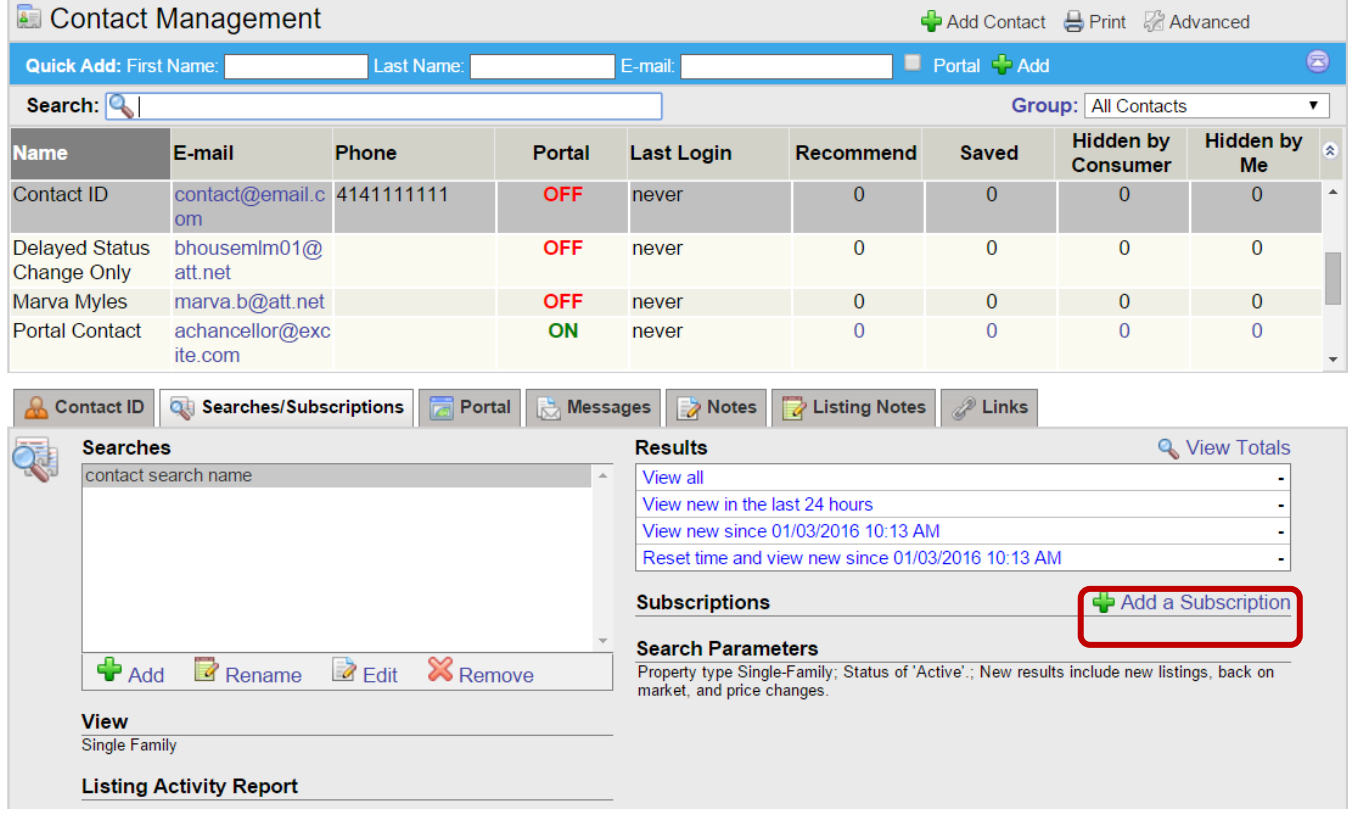

This will take you to the 'Edit Subscription' screen. Once here, select the desired e-mail schedule (Weekly, Monthly, ASAP, or Continuous), your desired view to send, and enter a subject for your subscription event. If desired, enter a note in the body of the e-mail field. Keep in mind this note will go out with every automatic e-mail sent for this event. Once finished, click the **Next** button.

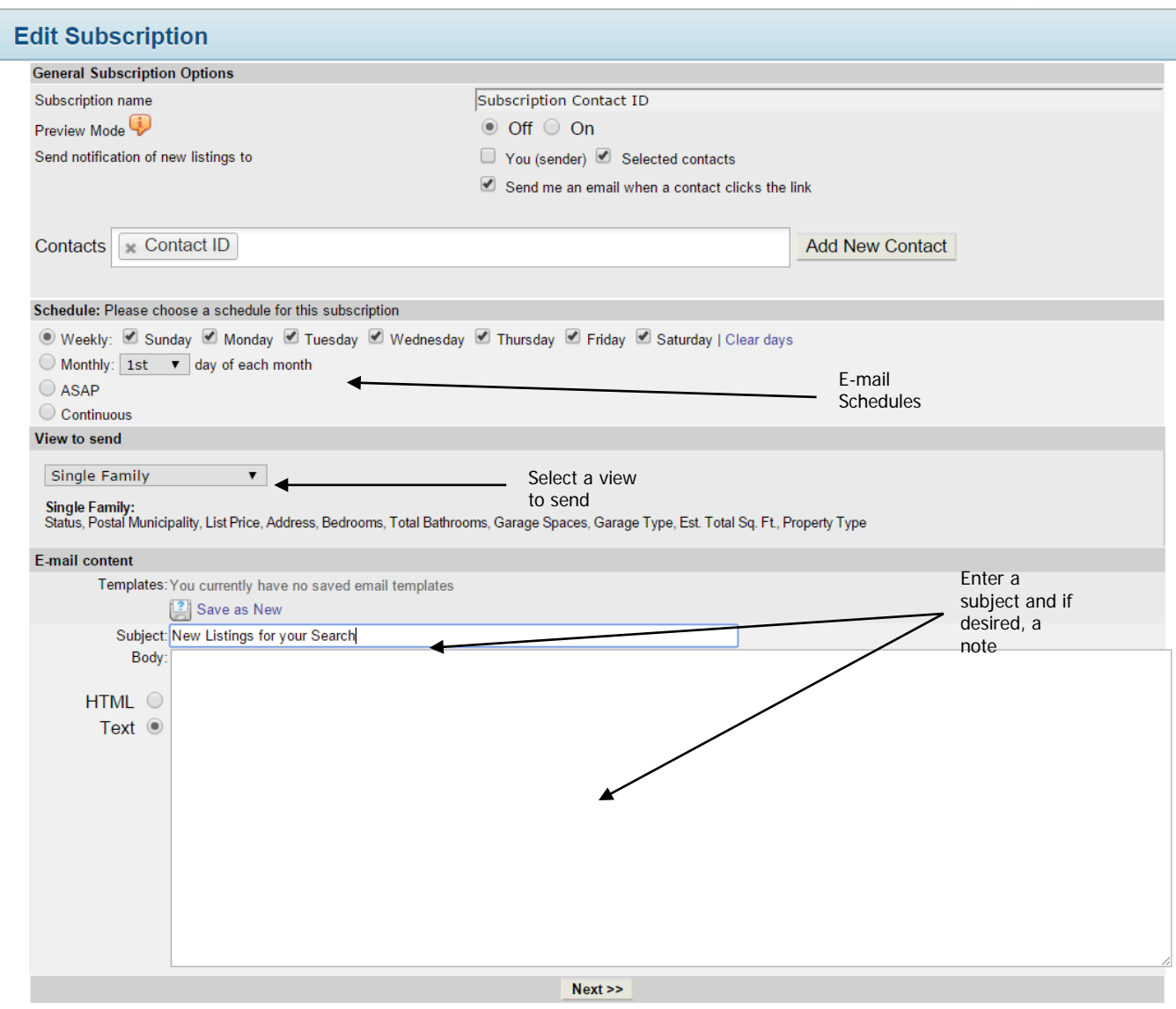

# *Step 4: Manually E-mail Initial Listings (optional)*

After you have completed creating the subscription, you will return to Contact Management to your Contact's Searches/Subscriptions tab. From here, you have the option to manually e-mail the initial listings found when you defined the Contact's search to save for the subscription. After you have created the subscription, an opt-in request will be sent to that contact's email address(es); they need to opt-in to the subscription in order to receive the listing updates automatically, and their email address(es) will remain in a Pending status until they do so. The new and updated listings for that search will be sent out from that point forward. If you would like for your Contact to receive the initial set of listings, those must be manually emailed.

To manually e-mail those listings, on the Contact's Searches/Subscriptions tab, click the **View All** link. This will open those listings in the Search Results screen.

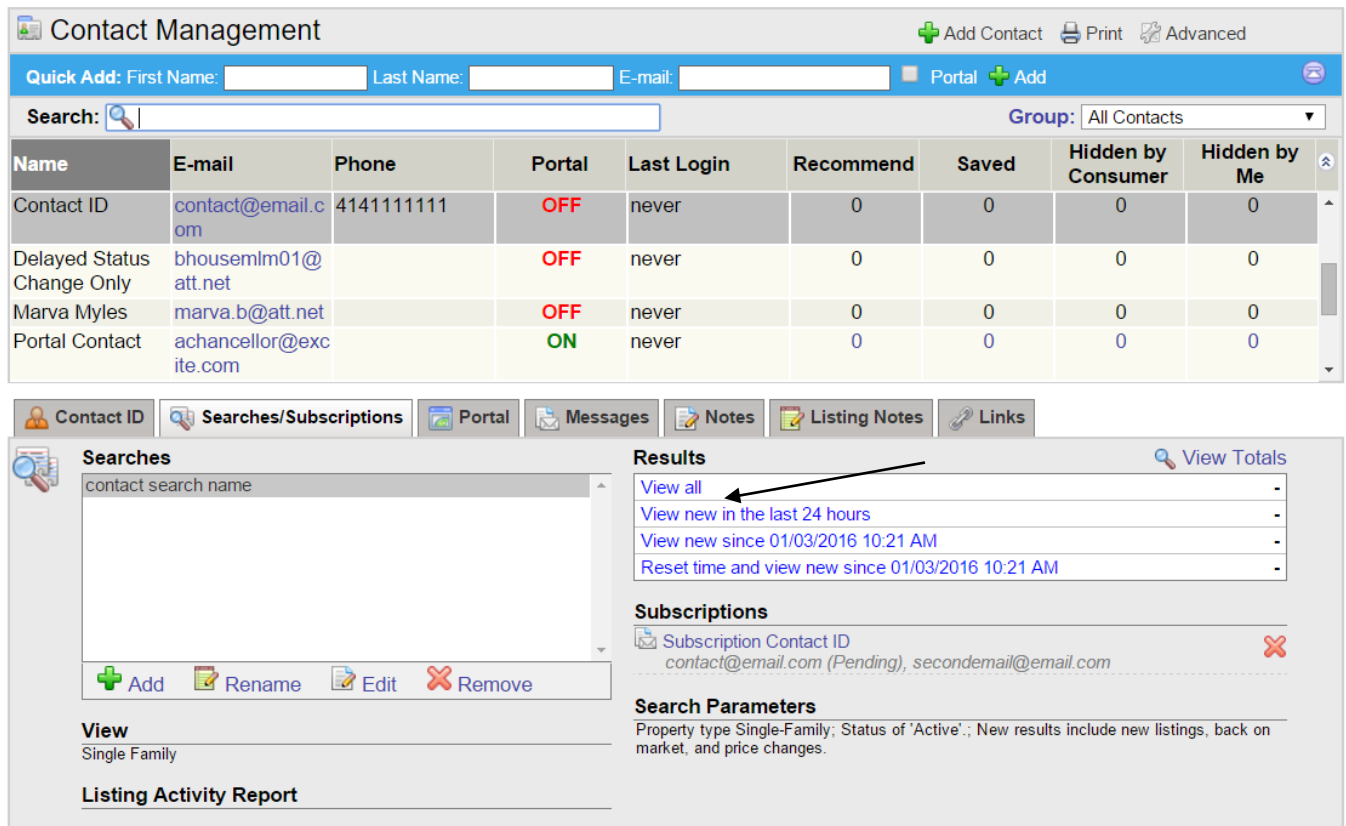

Once you are at the Search Results screen, you can select your desired listings to e-mail and click the **E-mail** button in the upper right side of the screen.

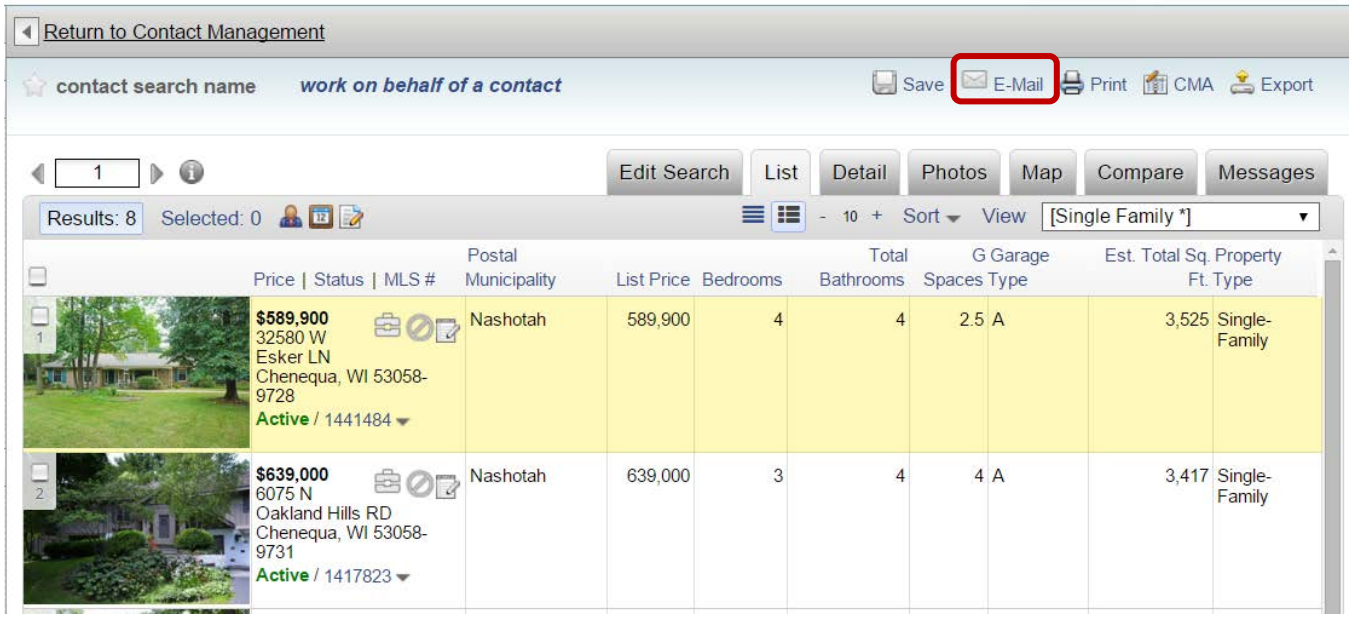

Once you are in the 'Listings to E-mail' screen, select the options you would like to include with the listings in the left side blue-shaded panel. The options correspond to the tab details on the Search Results screen.

Select your Contact from the 'To: Choose from the list' box. If you would like to preview what the e-mail would look like before you send it, click the **Preview** button. To e-mail the listings, click the **E-mail** button.

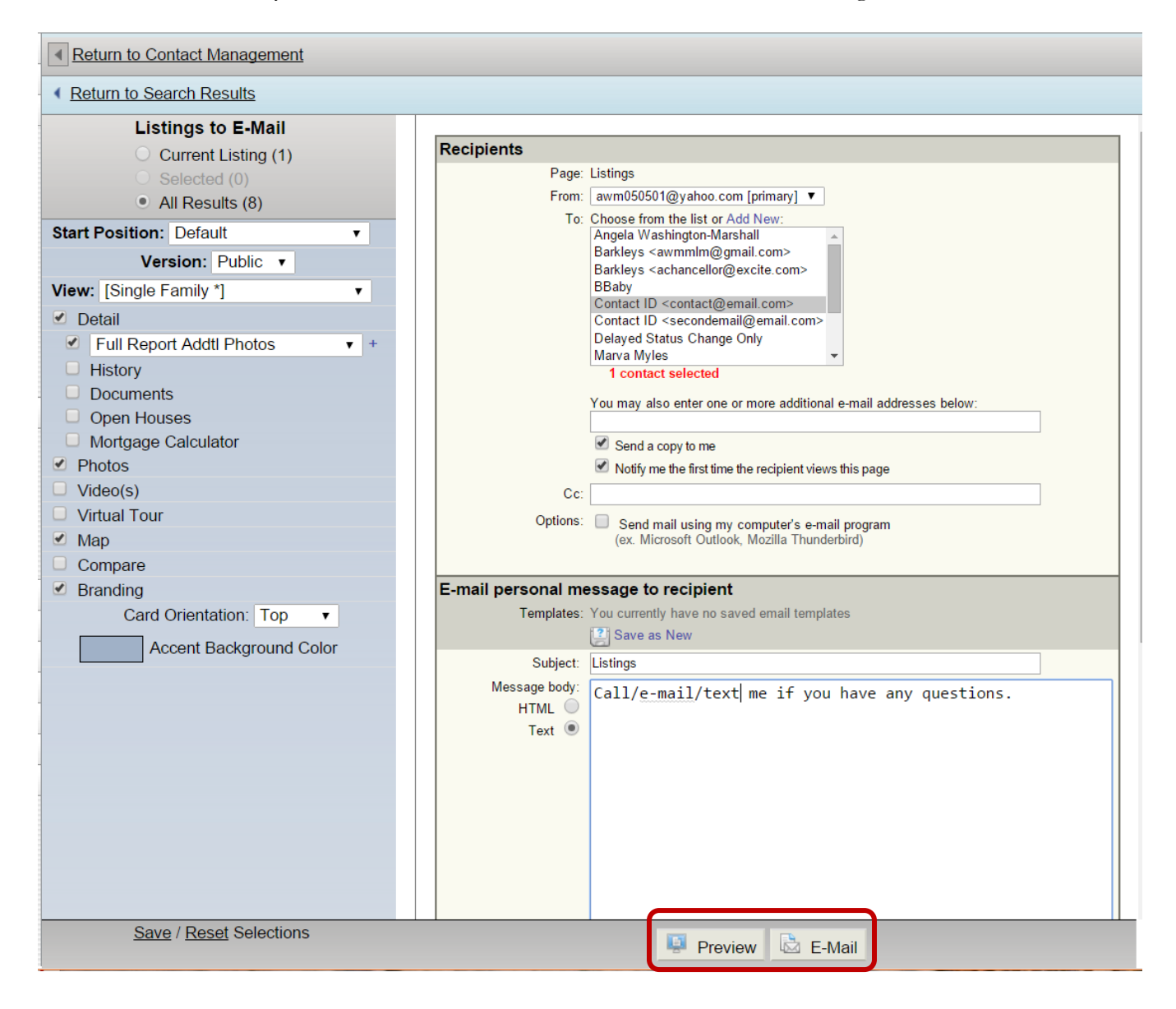